## 【SQL\_削除ツールの使用方法について】

作業を実施いただく前に、ゆうパックプリントRの終了(エラーメッセージ画面も終了してください)、 および、他に起動しているプログラムがあれば終了してください。 また、SQLサーバーのサーバ機で実施してください。

#### 【ご注意】

・削除したデータは復元できません。バックアップが必要な場合は、「バックアップ/リストア」機能をお使いください。 ・ユーザー指定は出来ません。全ユーザーのデータが削除されます。

### 【本ツールで削除が出来るデータ】

・本ツールでは、以下のデータを削除できます。

通常発行データ、支店連携(R-PS連携)データ

- ① 発送予定データー覧 ろっちゃ しゅう つっぽ (3) 発送履歴データー覧
- ② 発送予定データ一覧のゴミ箱内データ (4) 発送履歴データ一覧のゴミ箱内データ

・出荷先発行(出荷先連携)をご利用の場合には、出荷元と出荷先で挙動が異なります。 出荷元:発送履歴データ(ゴミ箱含む)は、出荷先で印刷済みのデータのみ対象です。 出荷先:発送予定データ一覧のゴミ箱内データは、削除対象外です。

■SQL\_削除ツールの実施手順

①「ゆうプリR」フォルダを開きます。 「ゆうプリR」フォルダの開き方は、デスクトップにある ゆうパックプリントRのアイコンを右クリックし、「ファイルの場所を開く」をクリックしてください。 ※右クリックした際に「ファイルの場所を開く」がない場合には、 「プロパティ」を開いてから「ファイルの場所を開く」をクリックしてください。

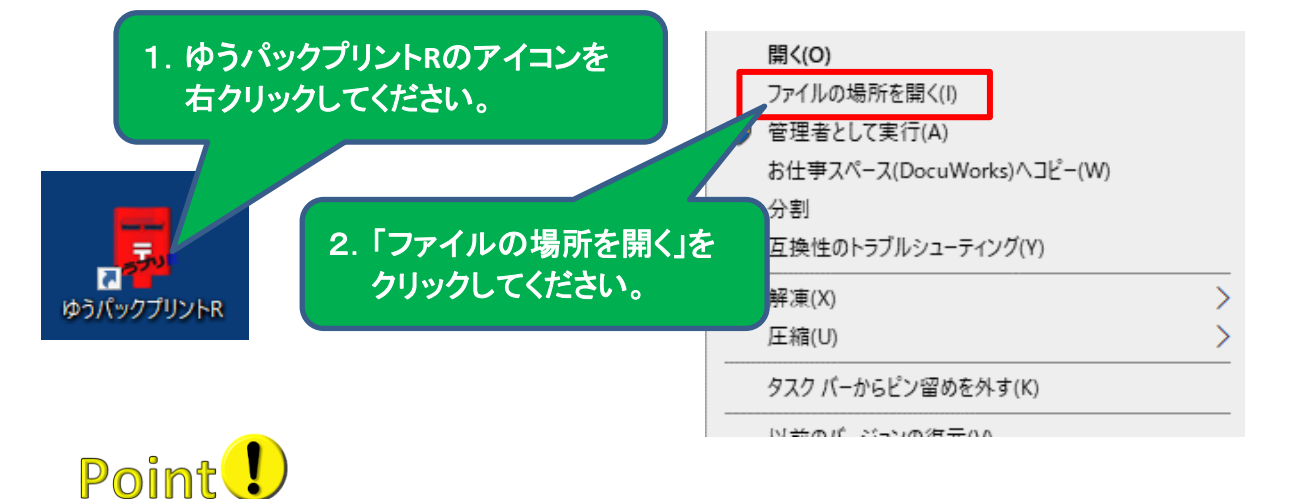

もし、デスクトップ上にゆうパックプリントRのアイコンがない場合には、 ゆうパックプリントRをインストールされたドライブ(標準はCドライブ)内の 「ゆうプリR」フォルダを開いてください。

#### ②「ゆうプリR」フォルダの中の【ゆうプリR ツールファイル一式】フォルダを 開いて「発送データ削除ツール」をダブルクリックしてください。

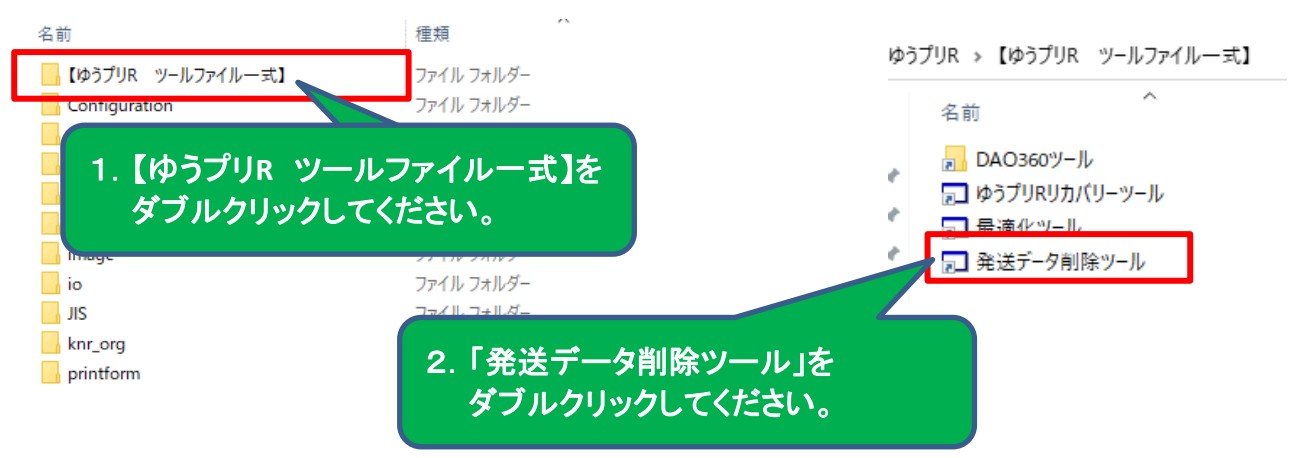

※ダブルクリック時に、エラーメッセージなどで実行ができない場合には、 セキュリティソフトの例外設定と実行時に「管理者として実行」から実施してください。

# Point<sup>1</sup>

「ゆうプリR」フォルダ内に、【ゆうプリR ツールファイル一式】フォルダがない場合には、 以下の<ゆうパックプリントR【SQL】 ユーザー専用ページ>にアクセスし、 「④差分データ更新ツール」をデスクトップなどにダウンロードしてから、 解凍したフォルダ内にございます実行手順のPDFを参照のうえ、実施してください。

<ゆうパックプリントR【SQL】 ユーザー専用ページ> <https://www.post.japanpost.jp/yu-packprint-r/member/sql/index.html>

※「④差分データ更新ツール」は、ユーザー専用ページ⇒ 「エラー等発生時の対応方法」⇒画面下部の「ツールファイル一覧」にございます。

なお、「差分データ更新ツール」は圧縮されております。 正しく解凍されていない状態で実施しますと正常な動作となりませんので、 お手数ではございますが、「圧縮ファイル解凍に関するご注意.pdf」を参照してください。

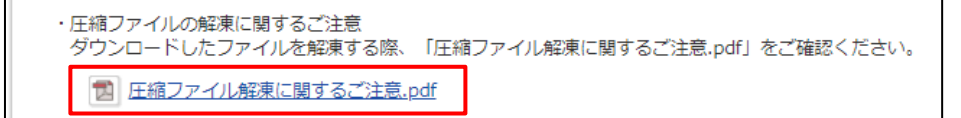

③「ゆうプリR 発送データ削除ツール」が起動します。

※ツール起動時は、発送予定データと発送履歴データの「一覧」「ゴミ箱」すべてにチェックが 入っている状態で起動します。

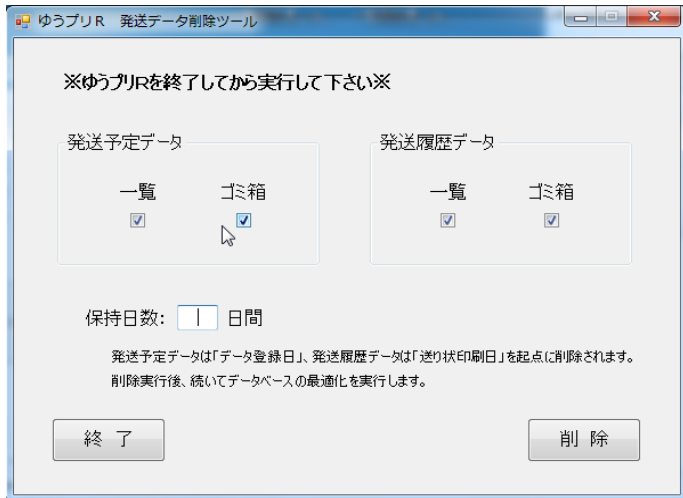

④削除対象データにチェックを付け、保持日数を入力し、「削除」ボタンをクリックしてください。

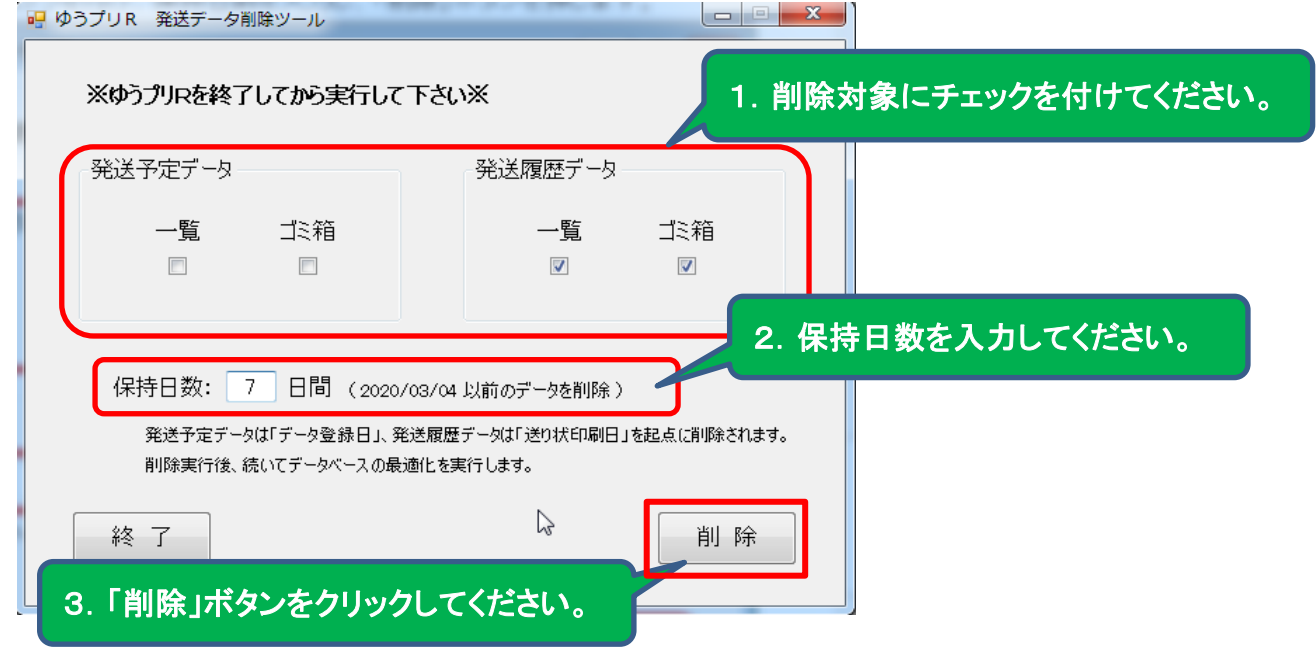

データ登録日 : 発送予定データ一覧画面で、「表示」⇒「表示項目変更」をクリックします。 表示項目変更画面を下までスクロールし「登録年月日」にチェックを付け、 「OK」ボタンをクリックすると一覧画面上で登録日を確認できます。 送り状印刷日 : 発送履歴データ一覧画面の「送り状発行年月日」で確認できます。

#### 保持日数設定の動作

ゆうプリR 発送データ削除ツール  $\overline{\mathbf{x}}$ ・「0日間」を指定した場合・・・当日分を含めてすべて削除されます。 ・「1日間」を指定した場合・・・当日分のみ残し、前日までのデータを削除します。 ※ 保持日数を入力してください。 ※保持日数は3桁まで入力可能です。 ※保持日数が空欄になっている場合は、「削除」ボタンをクリックした際に 「保持日数を入力してください」と表示され、削除できません。  $OK$ 

⑤以下のメッセージが表示されるので、問題なければ「はい」をクリックしてください。

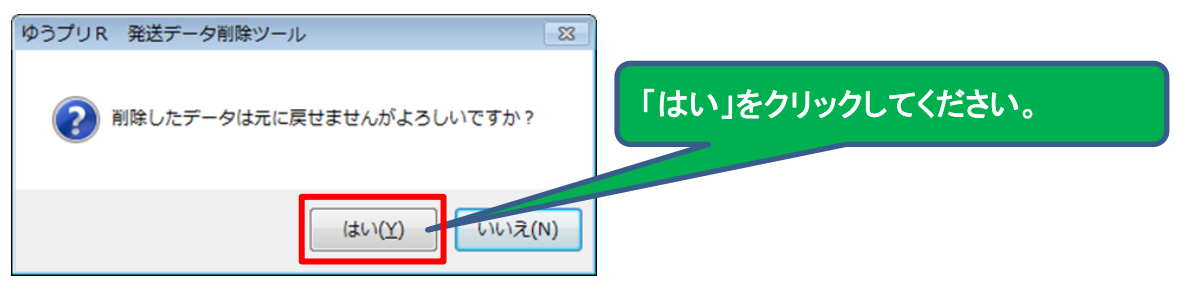

#### ⑥データ削除が実行され、削除したデータの件数が表示されます。

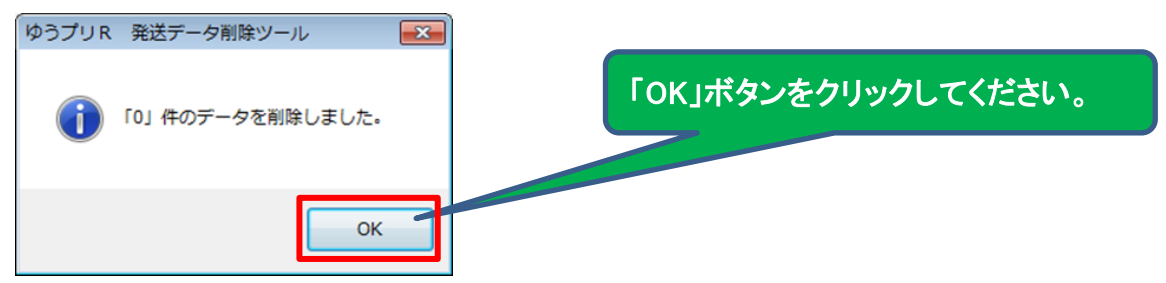

⑦続いて、最適化の処理が行われます。

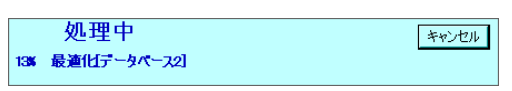

最適化の処理中は、「キャンセル」ボタンをクリックしないでください。 ※お客様の環境によっては、処理に時間がかかる可能性がございます。

処理中のメッセージが消えると、完了です。